#### 合一堂學校

Teams 使用指引(家長版)

### 流動裝置版(網頁版在 P.6)

1. 如使用流動裝置可先到 App store / Play store 下載 Microsoft Teams。

請使用由校方提供的家長 Teams 帳戶作登入。

(登入資料可查看學生手冊 P.15,e000000000365.hycs.edu.hk)

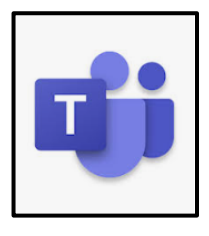

2. 進入後會看見這個版面,輸入家長的 Teams 帳戶名稱後按「登入」再輸入密碼。

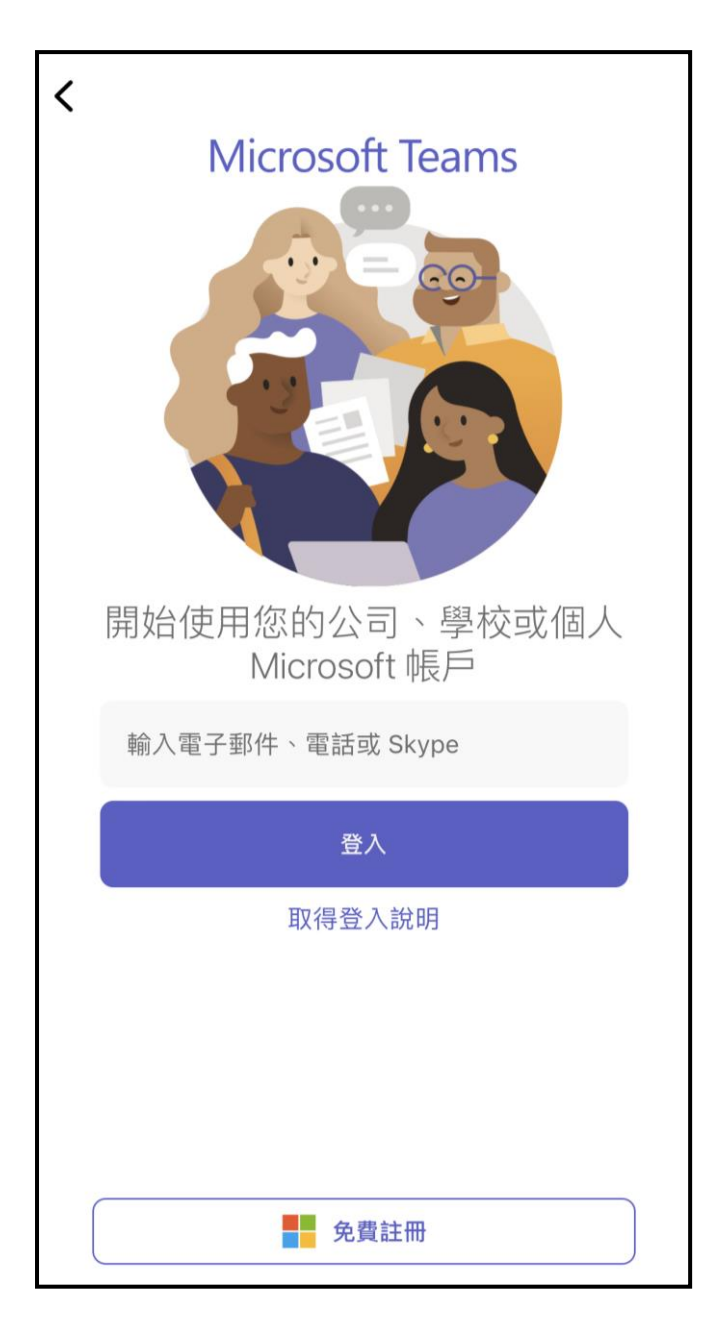

3.如有多於一名學生就讀本校,可使用下列方法增加帳戶。 在此版面按左上方的圖示。

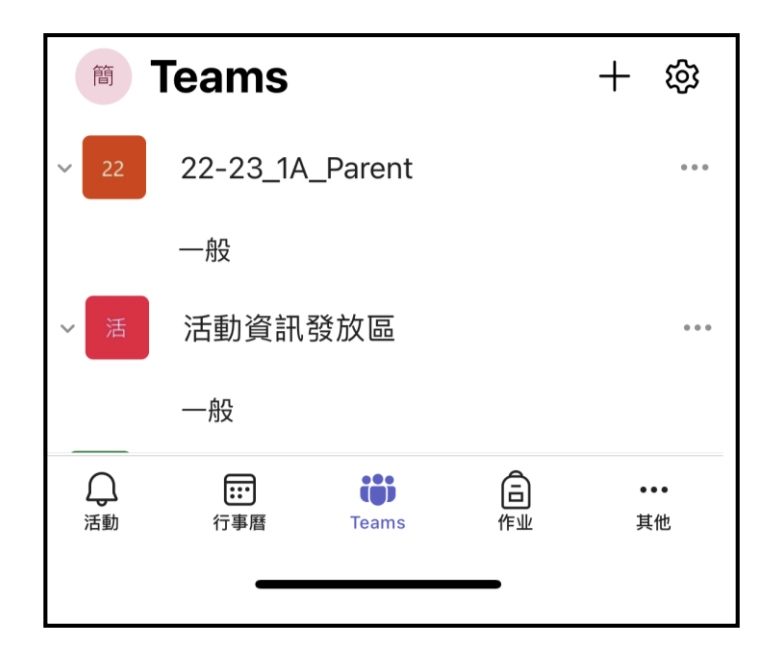

4. 按「新增帳戶」,便可加入另一個帳戶。每次可在這個位置轉換不同的帳戶。

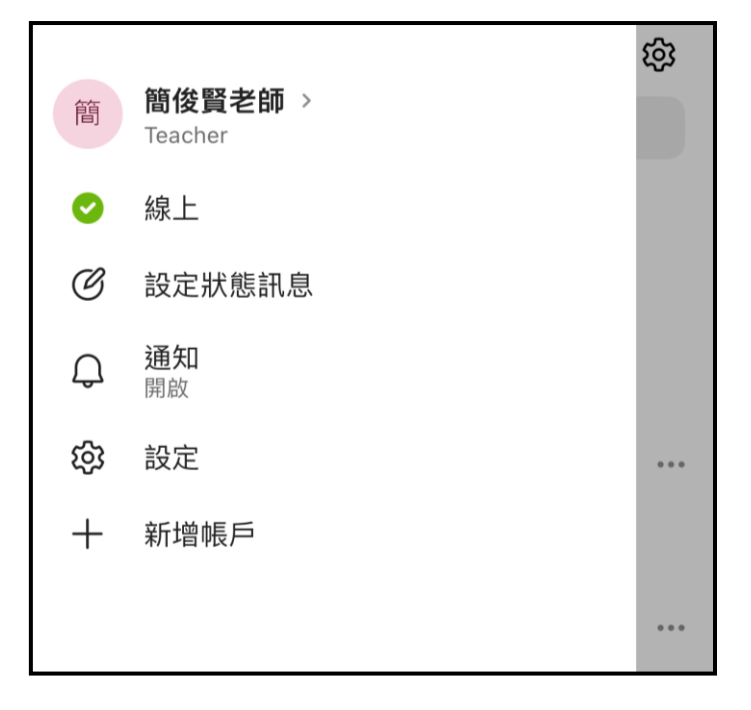

5. 第一次進入版面時會在「活動」頁面。

在下方選擇「Teams/小組」就會見到所屬班別的團隊及「活動資訊發放區」團隊

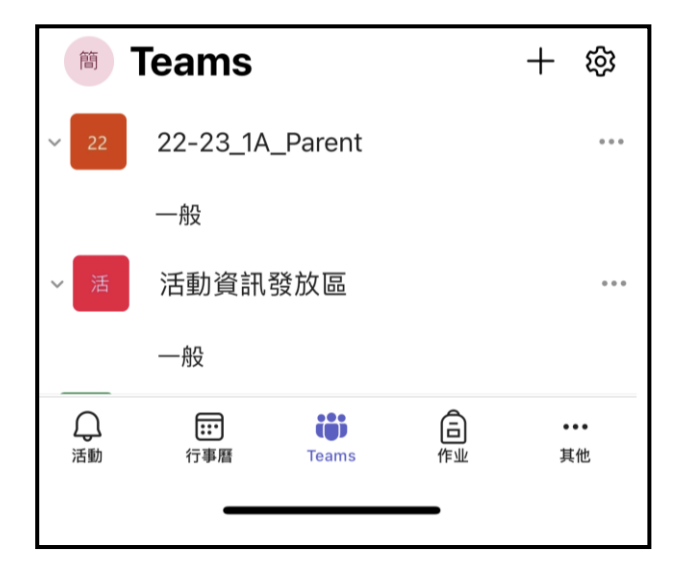

6. 按該團隊的「一般」頻道就能查看該團隊 的訊息。如要發送訊息可按「新文章/圖示」, 如要回覆就需在該發言後按回覆。

如該團隊有任何新訊息時,可在流動裝置有彈出

提示,可按右上方的「鐘仔」,再點選

「此頻道中的所有訊息」。

(每個頻道需獨立設定,但每頻道只需設定一次)

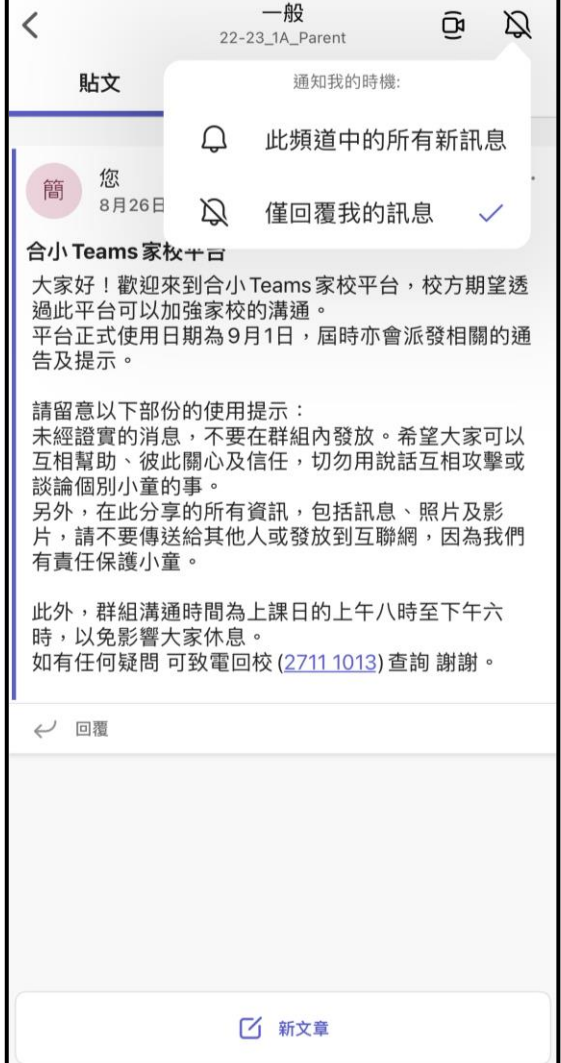

7. 如需個別聯絡該班老師,可在該班團隊旁按「…」再按檢視成員。

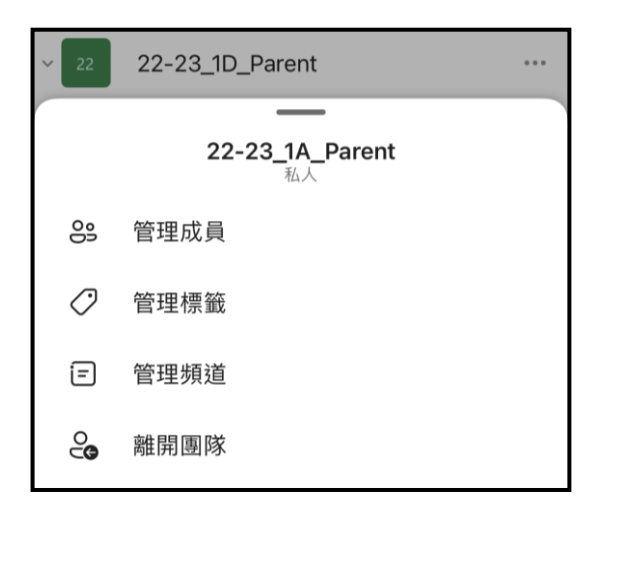

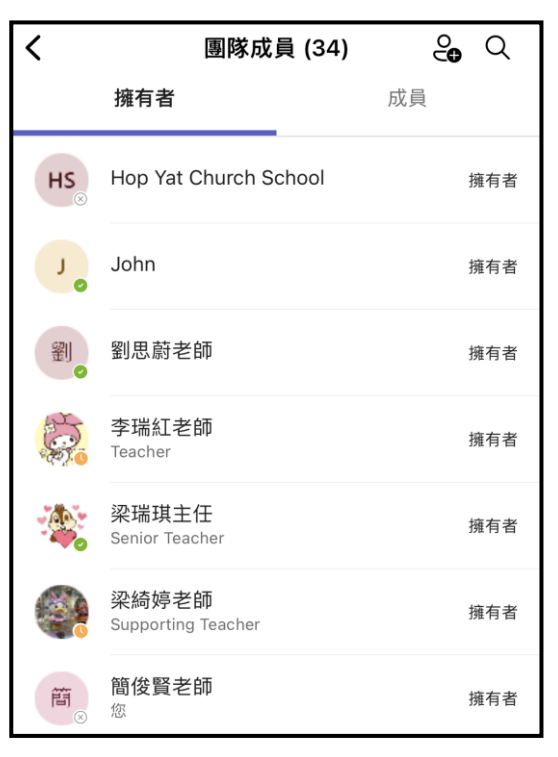

8. 點選需要聯絡的老師,再按圖所圈的聊天圖示。

如需查看個別聊天記錄可在下方按「…」, 再揀選「聊天」。

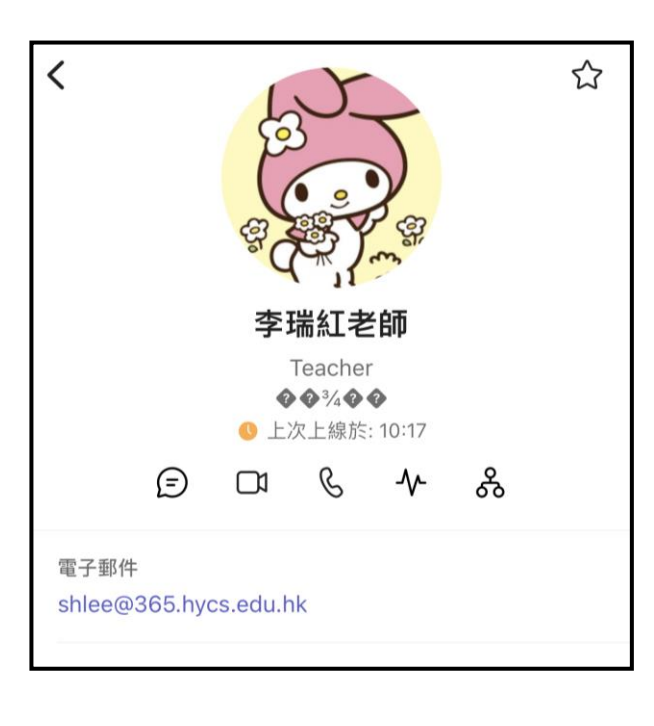

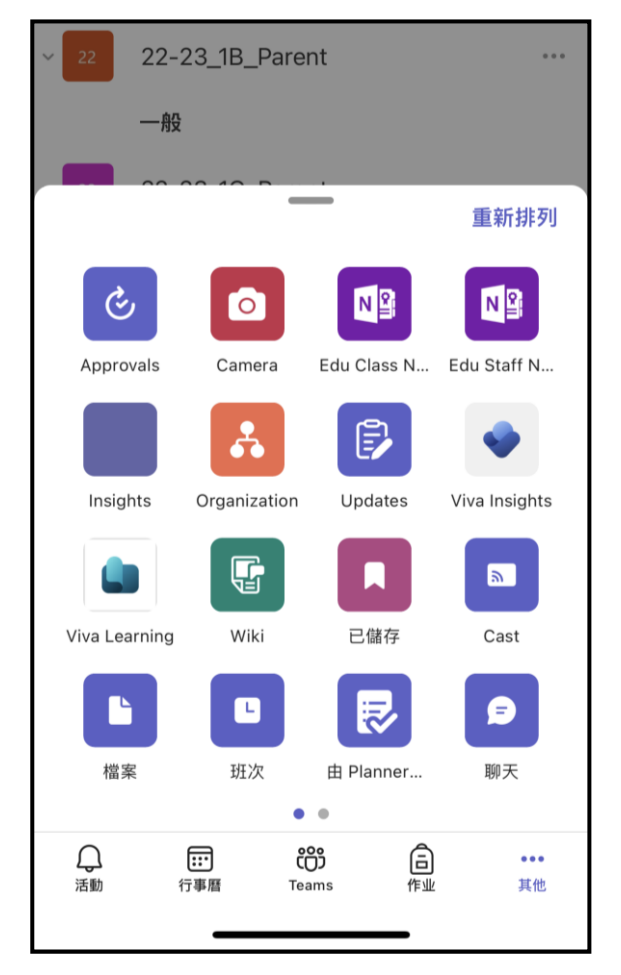

9. 「活動資訊發放區」,以供老師發放一些比賽訊息供家長自由參加,及可以在此查 看所有活動相片。

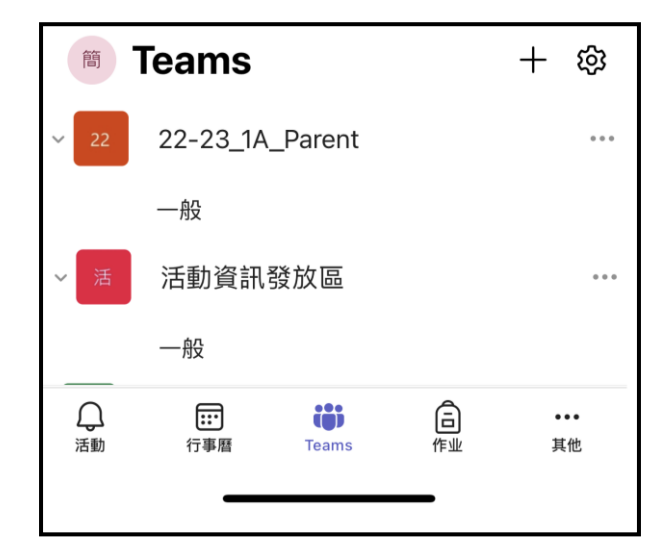

10. 進入「活動資訊發放區」的團隊後,可選擇「檔案」,再按「校園相簿」。 註:流動電裝置需逐張相片揀選觀看,如有預覽請使用網頁版。

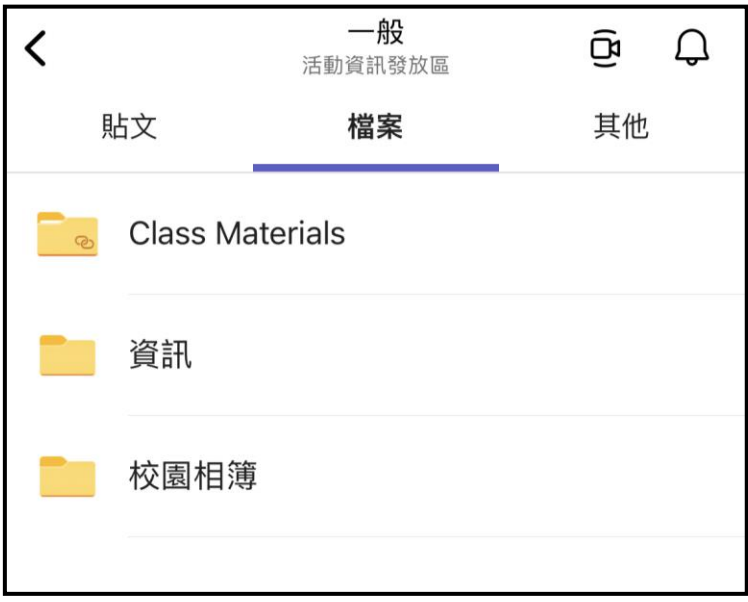

## 網頁版

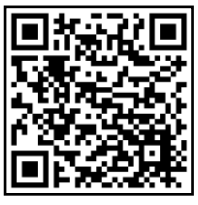

1. 如使用網頁版可先到 [https://www.microsoft.com/zh-hk/microsoft-teams/log](https://www.microsoft.com/zh-hk/microsoft-teams/log-in)[in](https://www.microsoft.com/zh-hk/microsoft-teams/log-in) 網頁或於校網常用連結中登入 Teams 帳戶,

(登入資料可查看學生手冊 P.15, e000000000365.hycs.edu.hk) 註:如想每次開啟時自動登入,可在登入時剔選「不要再顯示」及揀選「是」。

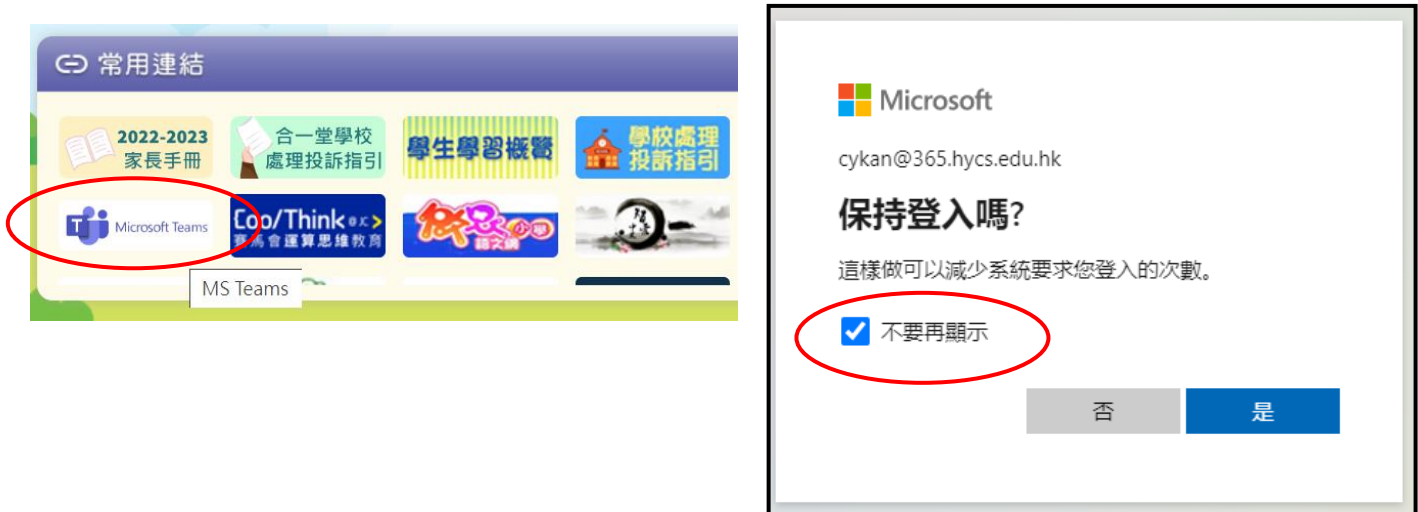

2. 登入後版面如下,可在畫面的右上方確認是否自己(家長)的帳戶,如不是請按登出 並按步驟 1 重新登入。

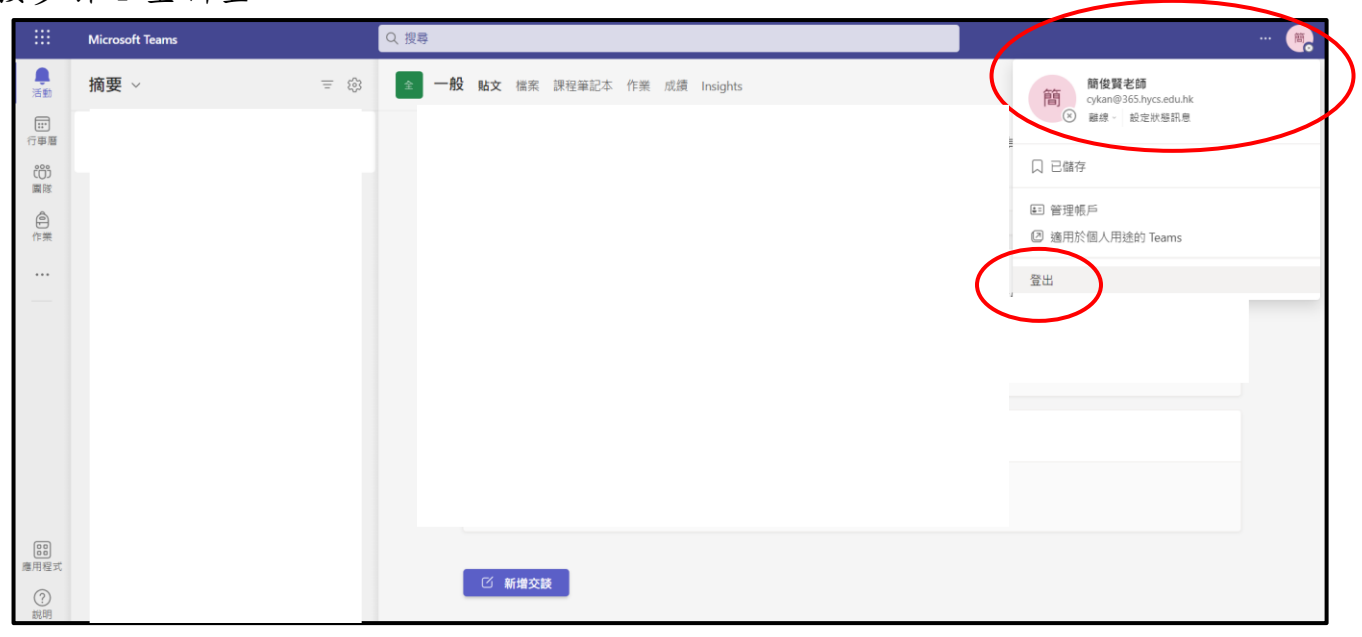

3. 揀選所需的功能。(根據在團隊預設的版面配置不同,以下功能所有的位置可能會 有出入 (以下為版面配置是方格的情況下) 。)

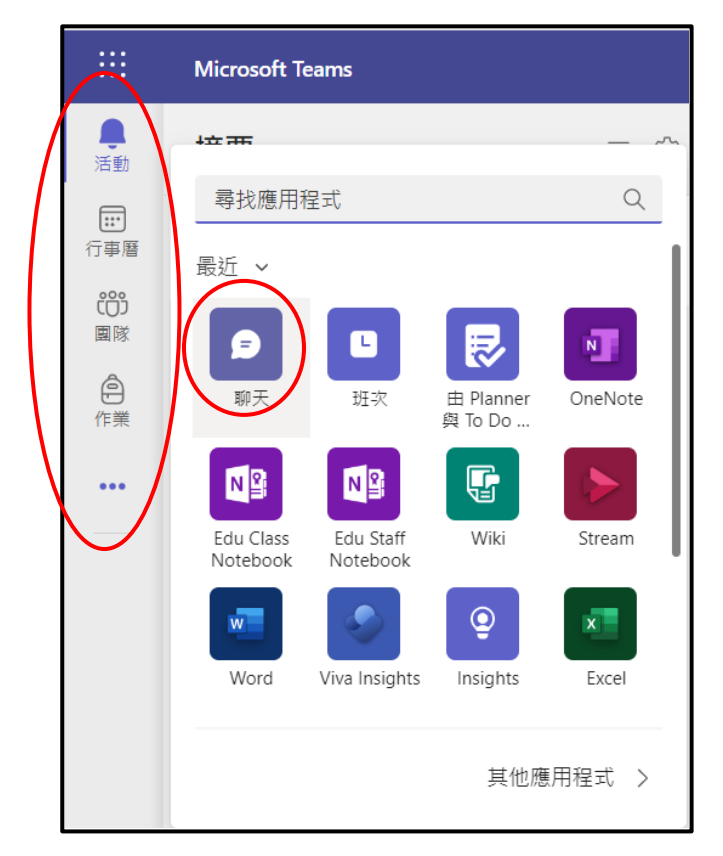

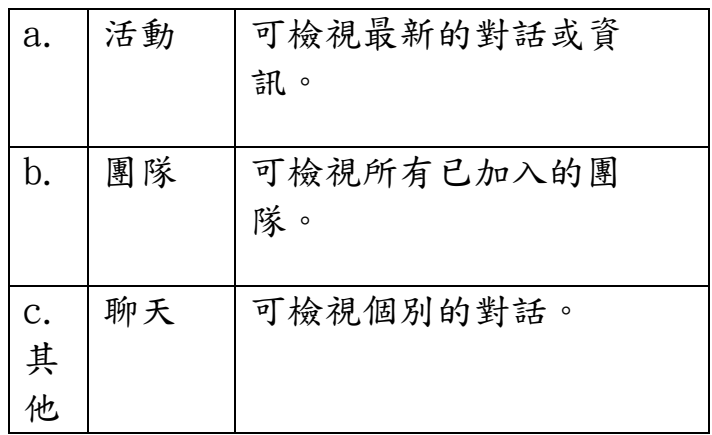

### a.活動

可檢視最新的資訊,如:對話內容、活動等。

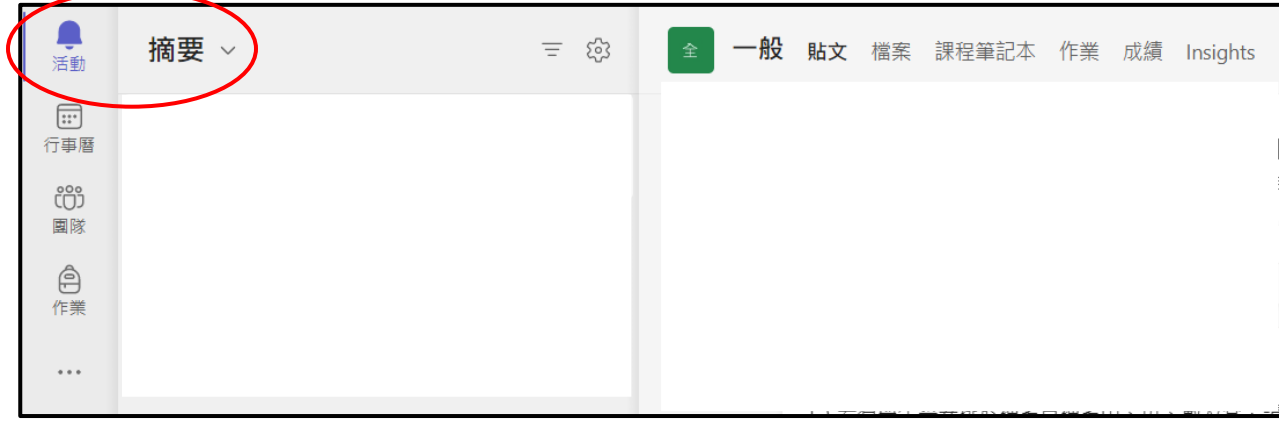

b. 團隊

可檢視各個已受邀加入的團隊。在團隊中的發言,所有該團隊的成員都能看見。 各班的團隊成員包括所有該班家長、班主任、中、英、數、常科任。

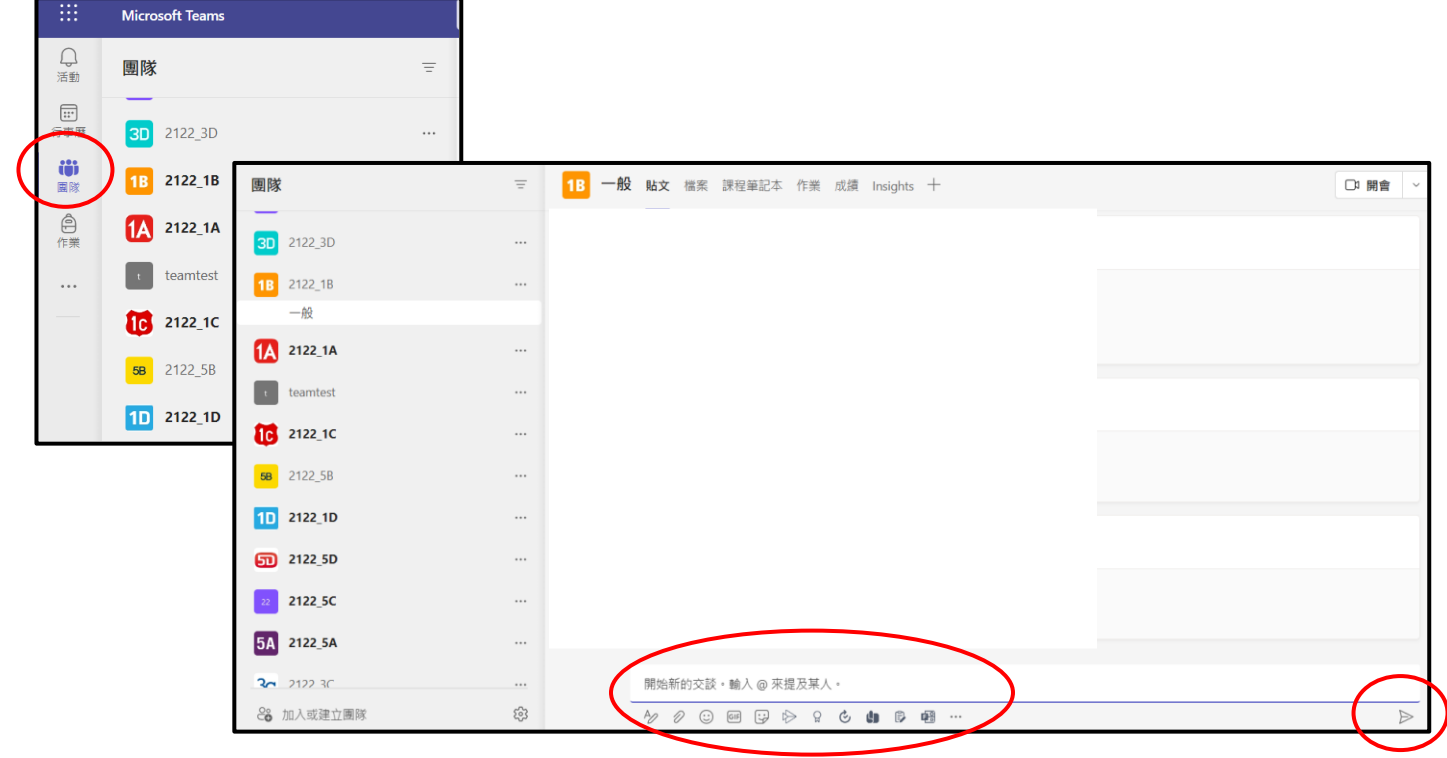

在對話中可加入附件、圖示、貼圖等功能。最後按右下方的傳送。

如需個別聯絡老師可先按該團隊 旁的「…」,再按「檢視成員」, 再選擇想搵的老師,然後按「開 始聊天」。

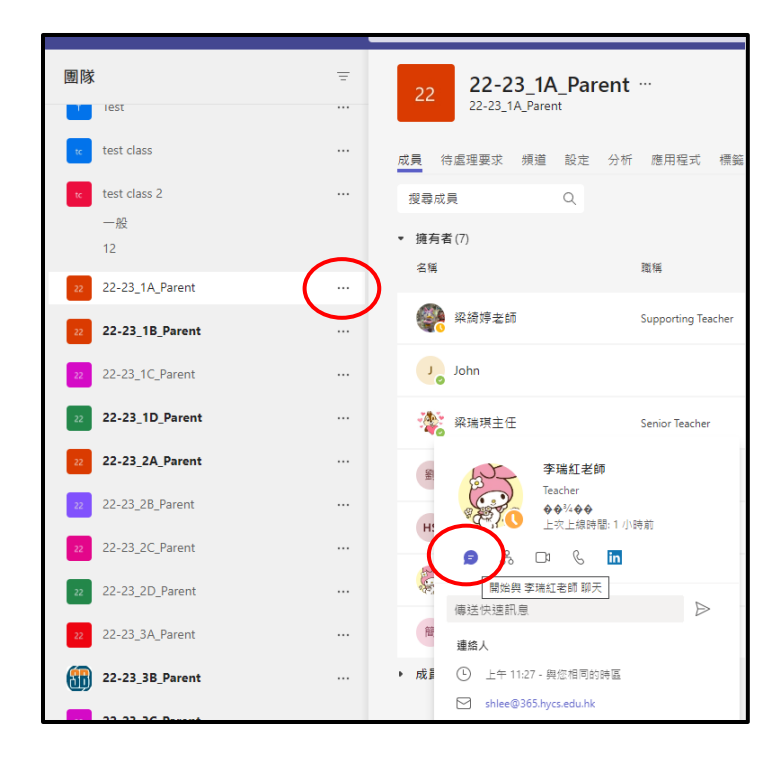

c. 聊天

可檢視各個個別的聊天內容,傳送訊息的功能與「b.團隊」的相同。

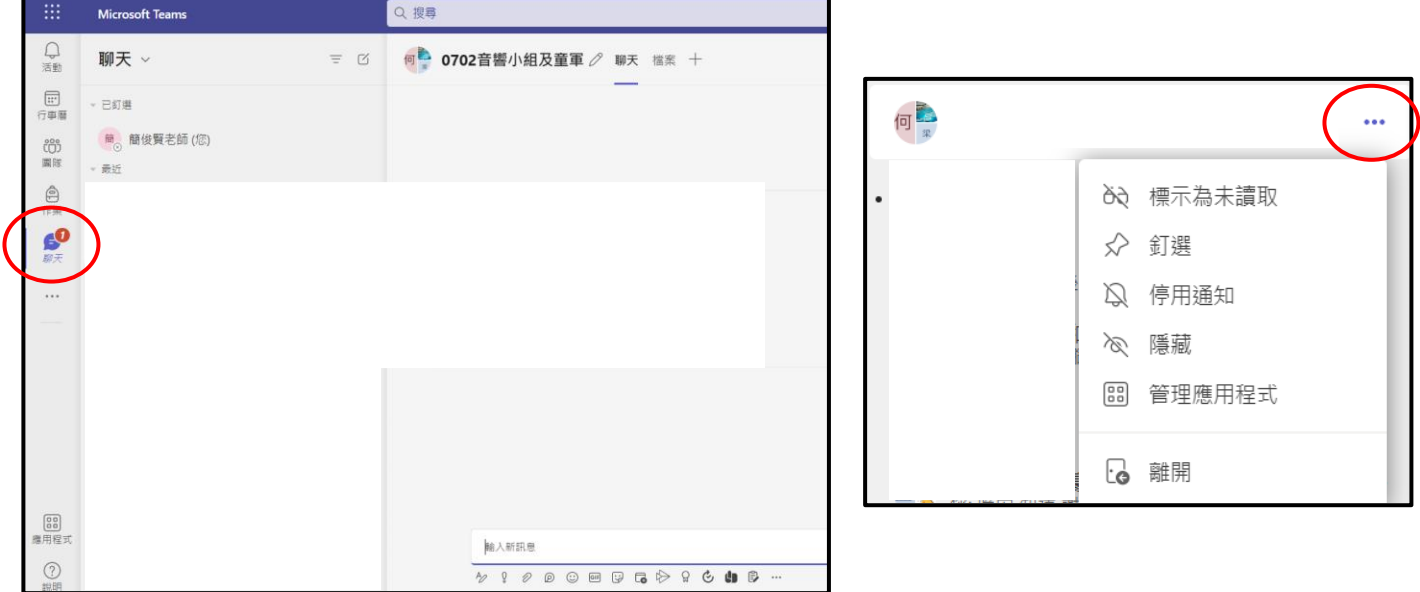

在各個聊天的後方按「…」可將該對話釘選及開啟或停用通知等功能。

釘選:會將該聊天置頂於最上方。

開啟或停用通知:該團隊有最新消息時合否有彈出訊息。

4. 在最上方可使用搜尋功能,以搜尋相關的文件、人員及對話等。

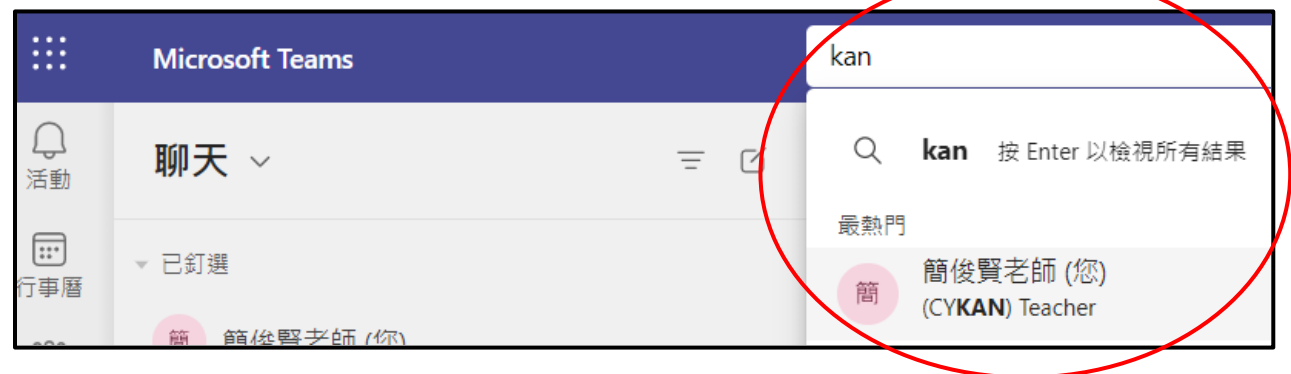

5. 每個家長戶口都會加入了「活動資訊發放區」,以供老師發放一些比賽訊息供家長 自由參加,及可以在此查看所有活動相片。

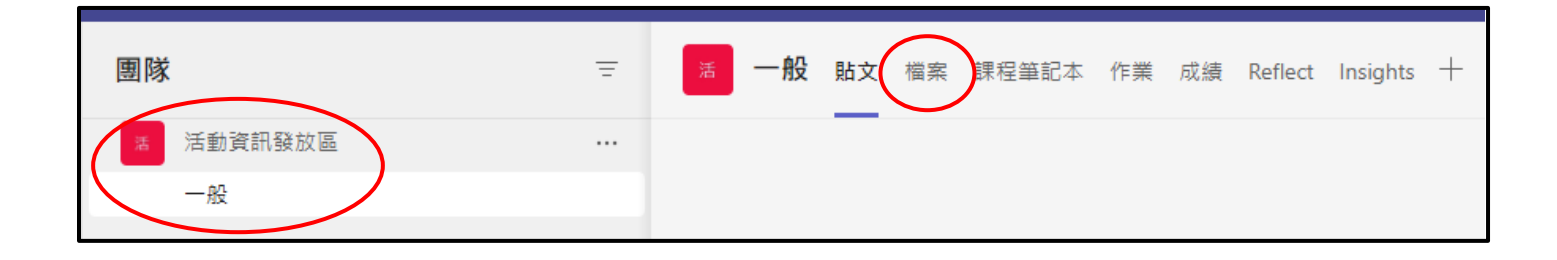

# 6. 如需查看相片,可按「檔案」,再按「校園相簿」,再揀選年份。

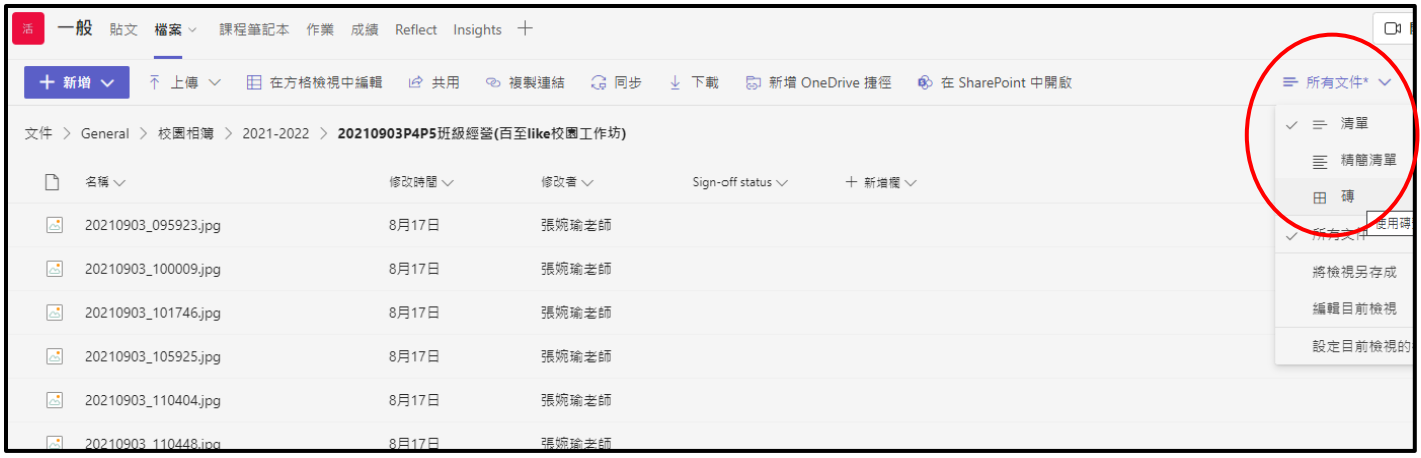

# 7. 如想一次過整體預覽所有相片,可在右上方揀選「所有文件」再揀「磚」。

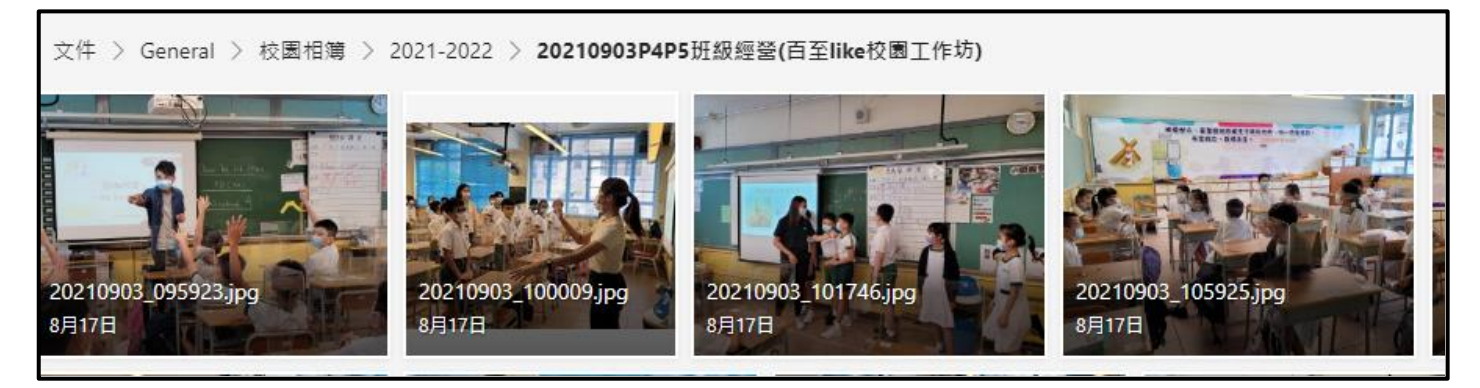

如有任何疑問,可致電本校(2711 1013)查詢。